## Ingresamos al portal de Antel a través del navegador: [www.antel.com.uy](http://www.antel.com.uy/)

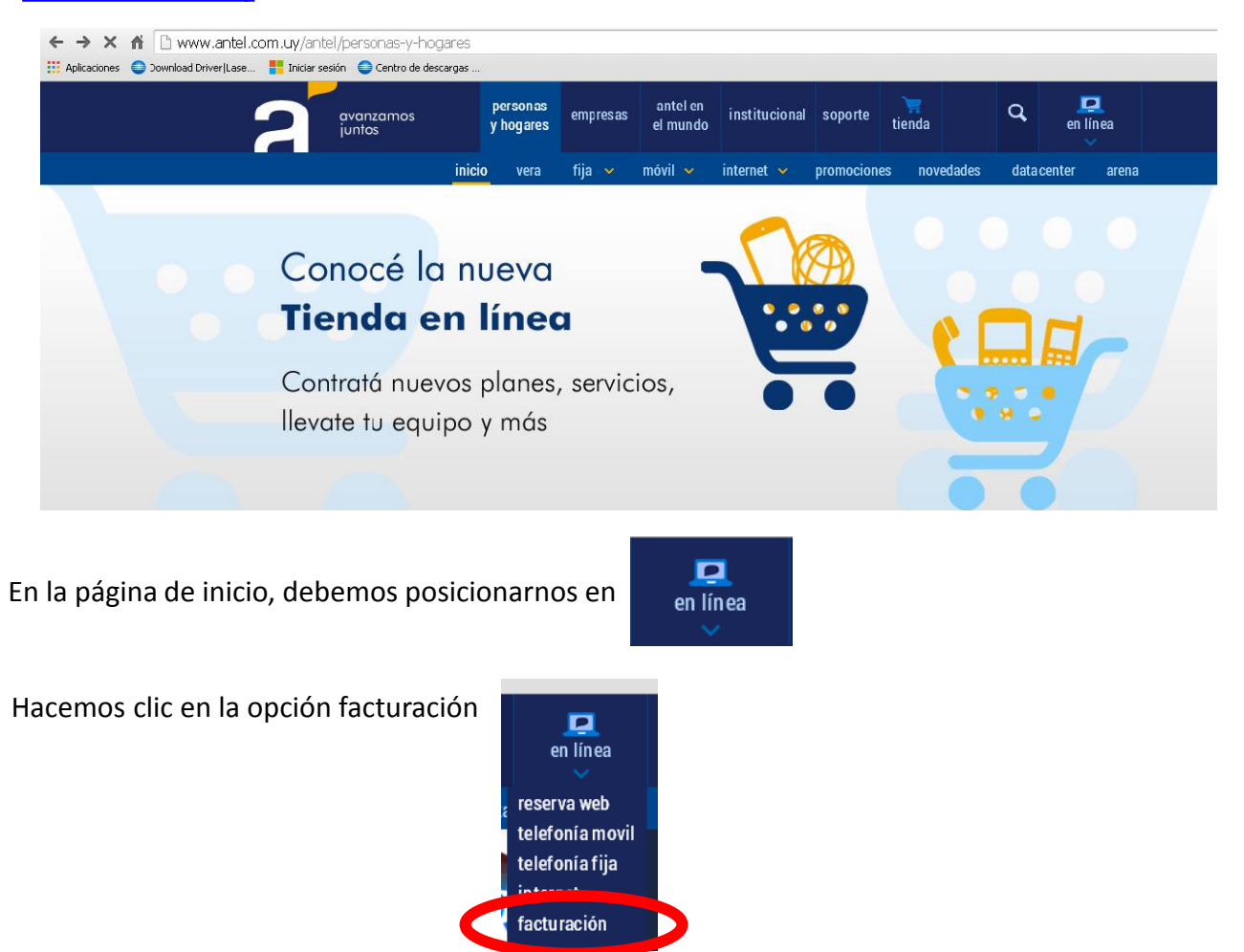

En la siguiente página hacemos clic en **Ingresar** en **Detalle de telefonía fija y/o internet**

## antel en línea

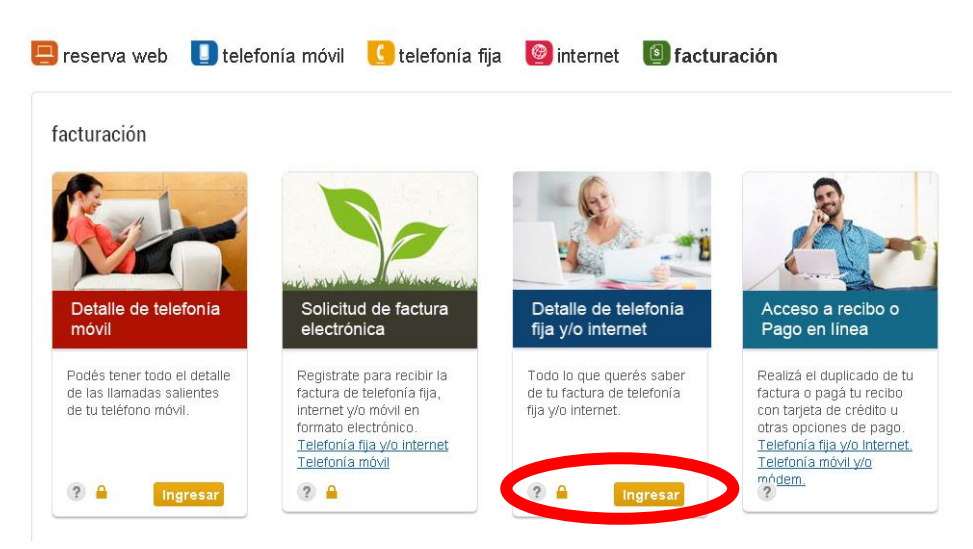

EID UTU Mercedes

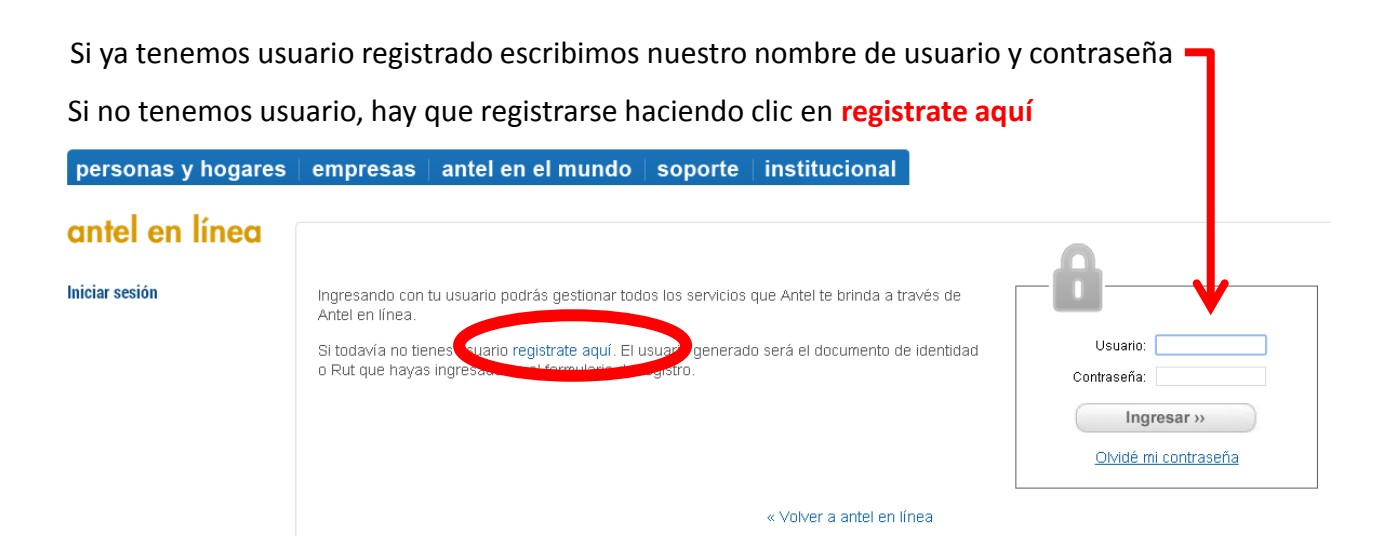

## Luego tenemos que completar los datos que se nos solicitan

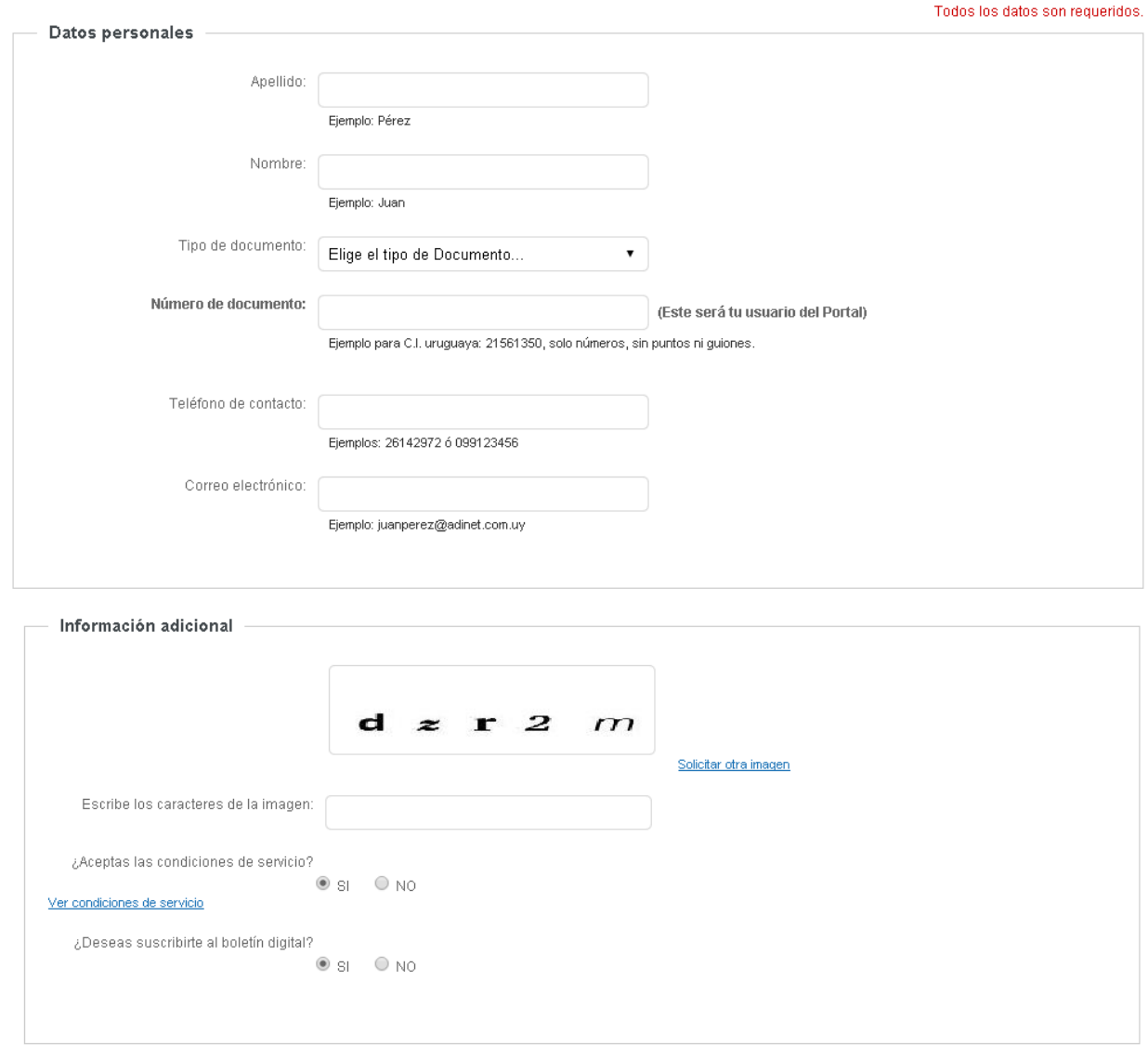

Registrarse

Luego de completar los datos, hacemos clic en Registrarse.

De esta forma creamos un usuario en ANTEL que nos va a permitir acceder a los detalles de la factura, así como a otros servicios en línea. FID UTU Mercedes